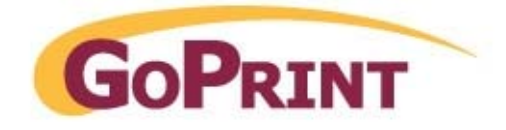

# **GS 1085**

# **Cash Card Loader**

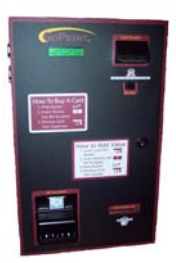

**May 2007** 

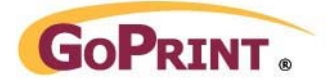

## **Table of Contents**

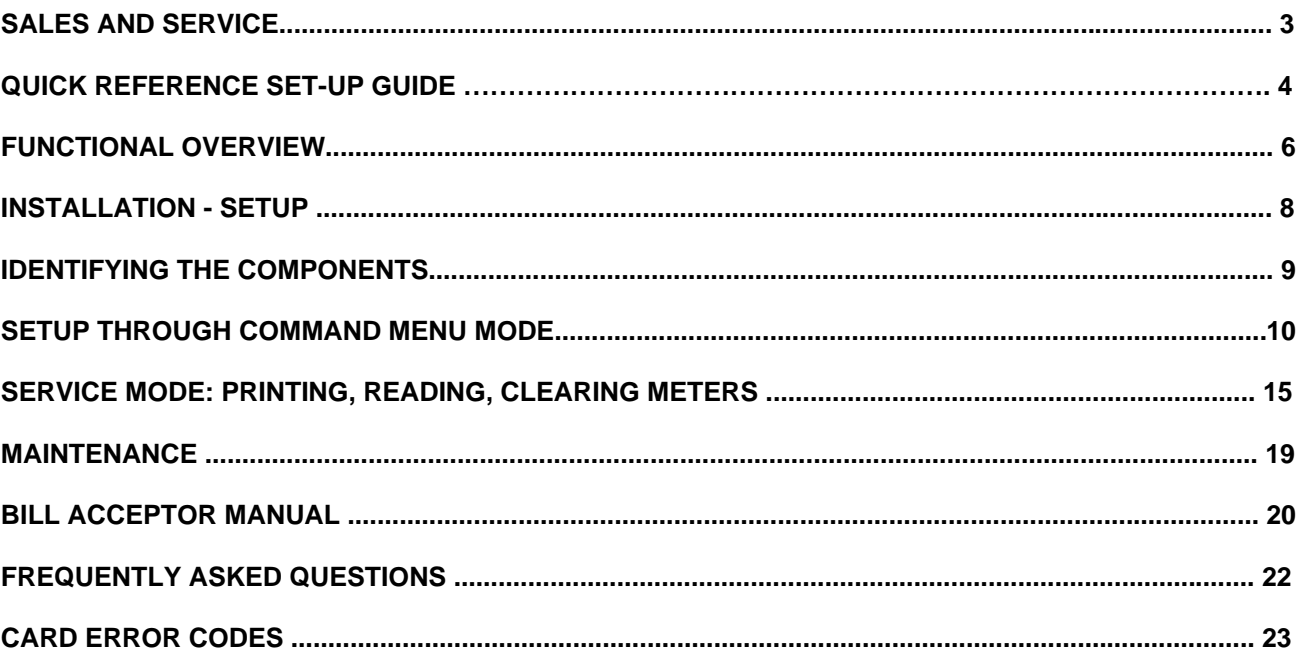

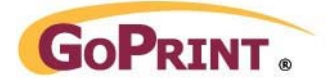

## **Sales and Service**

At GoPrint, complete customer satisfaction is our number one goal. As such, customer support is readily available to satisfy any need you may have. Whether it's sales information, a service requirement or just general inquiry, you can be assured of a prompt response to your need(s).

### **SALES**

If you are a new or existing customer with a new installation in mind, our highly qualified sales staff can custom tailor a product solution for "your" particular needs. Simply telephone GoPrint in the United States at 1-888-52-PRINT and ask for sales assistance. You may also email us at [sales@goprint.com](mailto:sales@itcsystems.com)

#### **UNITED STATES**

GoPrint Systems, Inc. One Annabel Lane, Suite 105 San Ramon, CA 94583

Tel: 1-888-52-PRINT Fax: 1-925-790-0071

### **SERVICE**

If you require technical assistance advice or parts please contact our support department at 1-888-52-PRINT or email us at [support@goprint.com](mailto:support@goprint.com)

#### **Repairs should be sent to:**

GoPrint Systems, Inc. One Annabel Lane, Suite 105 San Ramon, CA 94583

Tel: 1-888-52-PRINT ext.30<br>Fax: 1-925-790-0071 Fax: 1-925-790-0071

Please visit us at [http://www.goprint.com](http://www.itcsystems.com/)

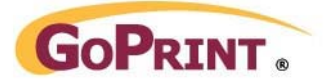

## **Quick Reference Set-Up Guide**

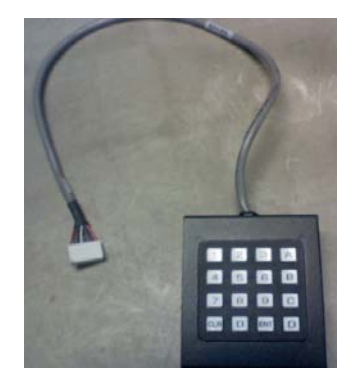

**You will need a keypad which typically has one per shipment. This keypad detaches and should be kept in a safe place.**

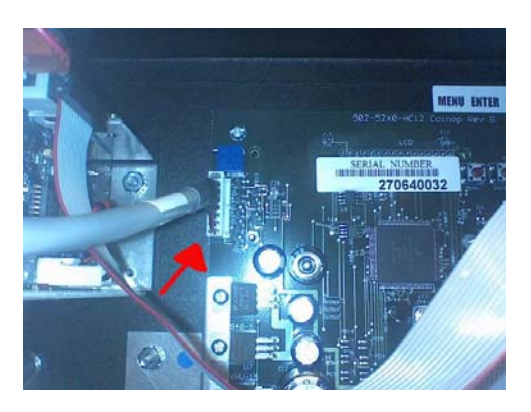

**While unit is powered off, plug the keypad into the top left main board inside the GS-1085. This is located in the very back of the unit.**

#### Step 1 – Programming the Unit for the first time

- 1. After plugging in the Keypad, power up the Cash to Card Machine
- 2. On the keypad, type in the code D, 9, 5, 1, ENT
- 3. Password is 1085, ENT
- 4. Scroll (using A & B keys) to Set Currency and hit **Enter**
	- Turn on or off the \$10, \$20 bill as requested by customer. Hit **Enter** when making any changes (by default both denominations are on)
	- When finished hit **Clear** once
- 5. Scroll down to Reader Setup and hit **Enter**
	- Scroll to Max Card Value \$ and hit **Enter**
	- Change the default of \$100 to \$50 or other value requested by the customer. Hit **Enter** to save changes
	- Scroll to card format & hit **Enter**
	- Change to ACT/ITC and hit **Enter** to save changes
	- Scroll to STX and hit Enter
	- Make sure this says 12 if it does hit **enter**, if it doesn't press 12 on the number pad and hit **Enter**
	- Scroll to ROM hit **Enter**
	- ROM Should be 6 if it is hit **enter**, if it isn't press 6 on the number pad and hit **enter**
	- Scroll to Card Site 1 hit **Enter**
	- Using the number pad, type the site code for the campus/location  $-$  this number is previously assigned and can be found on the site code doc. Hit **Enter** To Save. If more than one site code then repeat this step on Card Site 2 etc.
	- When finished Press Clear Once
- 6. Scroll down to Dispenser Setup and press **Enter**
	- Scroll to Card Price and hit **Enter**
	- Make sure this Reads \$1.00 if not change using the number keypad. Press **Enter** to save
	- Scroll to Max Escrow press **enter**

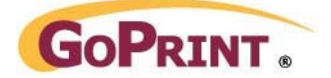

- Change from Default of \$5 to \$1.00 Press **Enter** to save
- Scroll to Value of Dispensed card (equals the value on the cards sitting in the dispenser). This is a predetermined amount by the customer – usually 50¢). Press **Enter**
- Enter the Value on the cards using the number pad press **enter** to save.
- Scroll to Dispenser Inventory and press **enter.** *NOTE: this feature is only necessary for customers who wish to take meter readings from the unit. No need to set it if they don't want meter readings*
- Enter the number of cards in the dispenser using the number pad if using this feature. Press **Enter** to save

*\*\*\*Note: sites doing a conversion or using units follow slightly different set-up instructions***.** *Contact GoPrint Hardware Support for information.* 

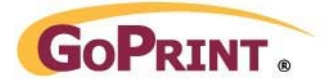

## **Functional Overview**

### **Power up:**

The card reader and bill acceptor are always required for normal operation, and are checked for normal communications when the unit is powered up. Other installed peripherals are also checked if they are enabled.

An 'Out of Order' warning will appear on the display if the key features are not responding. The GS 1085 will display status messages during power up to indicate the firmware version and the progress of the above tests.

The GS 1085 has five modes of operation:

- 1. Idle mode
- 2. Value Load mode if a dispenser is enabled
- 3. Dispensing mode
- 4. Command mode
- 5. Service mode

#### **Idle Mode:**

This is the normal mode of operation after power up. This mode waits for keypad entry or card insertion.

Insert Card Then Insert Cash

\_\_\_\_\_\_\_\_\_\_\_\_\_\_\_\_\_\_\_\_\_\_\_\_

\_\_\_\_\_\_\_\_\_\_\_\_\_\_\_\_\_\_\_\_\_\_\_\_

If the dispenser is enabled, this message alternates with:

\_\_\_\_\_\_\_\_\_\_\_\_\_\_\_\_\_\_\_\_\_\_\_\_ \_\_\_\_\_\_\_\_\_\_\_\_\_\_\_\_\_\_\_\_\_\_\_\_

To Purchase a Card COR To Purchase a Card COR To Purchase a Card<br>Press Button Insert 1.00 bill Insert 1.00 bill \_\_\_\_\_\_\_\_\_\_\_\_\_\_\_\_\_\_\_\_\_\_\_\_ \_\_\_\_\_\_\_\_\_\_\_\_\_\_\_\_\_\_\_\_\_\_\_\_

## **Value Load Mode:**

l.

If a card is inserted into the reader while the system is in Idle Mode, the Value Load mode is initiated.

```
 Insert Cash 
Card: \langlebalance> Where \langlebalance> = current card balance
```
The display alternates every 2 seconds with:

 To remove Card Press Button

When a bill or coin is inserted, it is checked for both validity and value to ensure that the card will not exceed the MaxCard setting. The following message is displayed for 2 seconds:

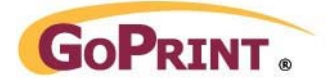

GS 1085 Functional Overview Continued

Accepted \$x

The value is added to the card value. If the card is a units card, the bill value goes through the 'units per dollar' conversion before adding to the card.

At any point the Eject Button can be pressed to end the transaction which will cause the system to add the new value to the card and release it back to the customer

### **Dispensing mode:**

When the GS 1085 is in dispensing mode the display will read:

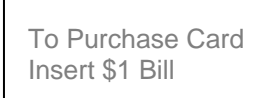

- The Dispensing mode is cancelled after 2 minutes if money is not inserted.
- Inserting any bill other than \$1 will cause the bill to be rejected

Inserting a \$1 bill will cause a card to be dispensed and the display will read:

Please Remove Card

The GS 1085 will then return to Idle Mode.

#### **Command Mode:**

To enter the administrative features – or the Command Mode – press from the keypad: **<CLR> <D> <9> <5> <1> <ENT>** 

Enter the command mode password followed by **<ENT>**. Default command password is **1085 <ENT>**. OR Enter the Service mode password followed by **<ENT>** Default service password is **1086 <ENT>**

Command and Service menus are detailed later in this document

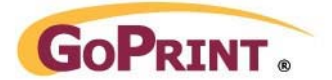

## **Installation - Setup**

With the GS 1085 Cash Card Loader, your customers can purchase cards and add value to their cards on a self-serve basis. In order to use your Cash Card Loader, a few simple installation steps are required.

### **Mounting:**

The Cash Card Loader is small and light enough to be mounted directly onto a solid wall (concrete block, wood, etc.). Mounting the GS 1085 on drywall is not recommended. There are holes in the back of the case which will facilitate required mounting hardware. For convenience, the AC supply may be mounted internally or Externally depending on the site requirements.

*WARNING* - Failure to securely mount the GS 1085 Cash Card Loader can result in injury or damage due to tipping or dropping.

#### **Power Requirements:**

The Cash Card Loader is equipped with a 24 Volt AC power supply which features an integrated 6 foot power cable and a plug. The use of long extension cords and plugging into the same circuit as other heavy equipment (vending machines, photocopiers, etc.) is not recommended. These situations can introduce "noise" and voltage drops which may cause intermittent operational problems with the GS 1085.

*WARNING* – Failure to properly connect the power plug into an approved, grounded outlet can result in injury or death

The power supply is protected by an internal fuse for safety. The Power supply is a sealed non-serviceable unit. Under no circumstances should the Power Supply case be opened. There are no user serviceable parts within the power supply and modifications should not be attempted. Attempting to repair, modify or adjust the power supply could result in fire, injury or death.

#### **Bill Acceptor Settings:**

The bill acceptor is set up for normal use when you receive the Cash Card Loader. The bills accepted can be individually enabled or disabled in the Command menu "Set Currency". Refer to the bill acceptor documentation for details on other options.

#### **Card Dispenser:**

Remove any packaging material from the card dispenser. Fill the dispenser with cards (orientation is not important but customers usually like to see the card dispensed "Face-up"). Place the "I" shaped weight on top of the stack of cards. If the cards were loaded properly and the card dispenser is enabled in the Command menu, in Idle Mode the GS 1085 will allow a card to be purchased. If the cards are installed incorrectly the message "Sorry unable to dispense cards" will be displayed. Refer to the Card Dispenser documentation for further details.

### **Card Reader Cleaning:**

Over time, the magnetic read/write head and drive rollers in the Card Reader will accumulate with dirt. Regular cleaning of these components can save down time and prolong their life. The GoPrint Cleaning Card (Part #40-50 CR-50 or #40-80 CR-80) should be used to clean the reader every month depending on the environment and volume of use. Please contact GoPrint Systems at 888-52-PRINT to order.

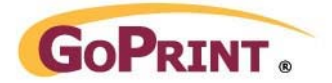

## **Identifying the Components**

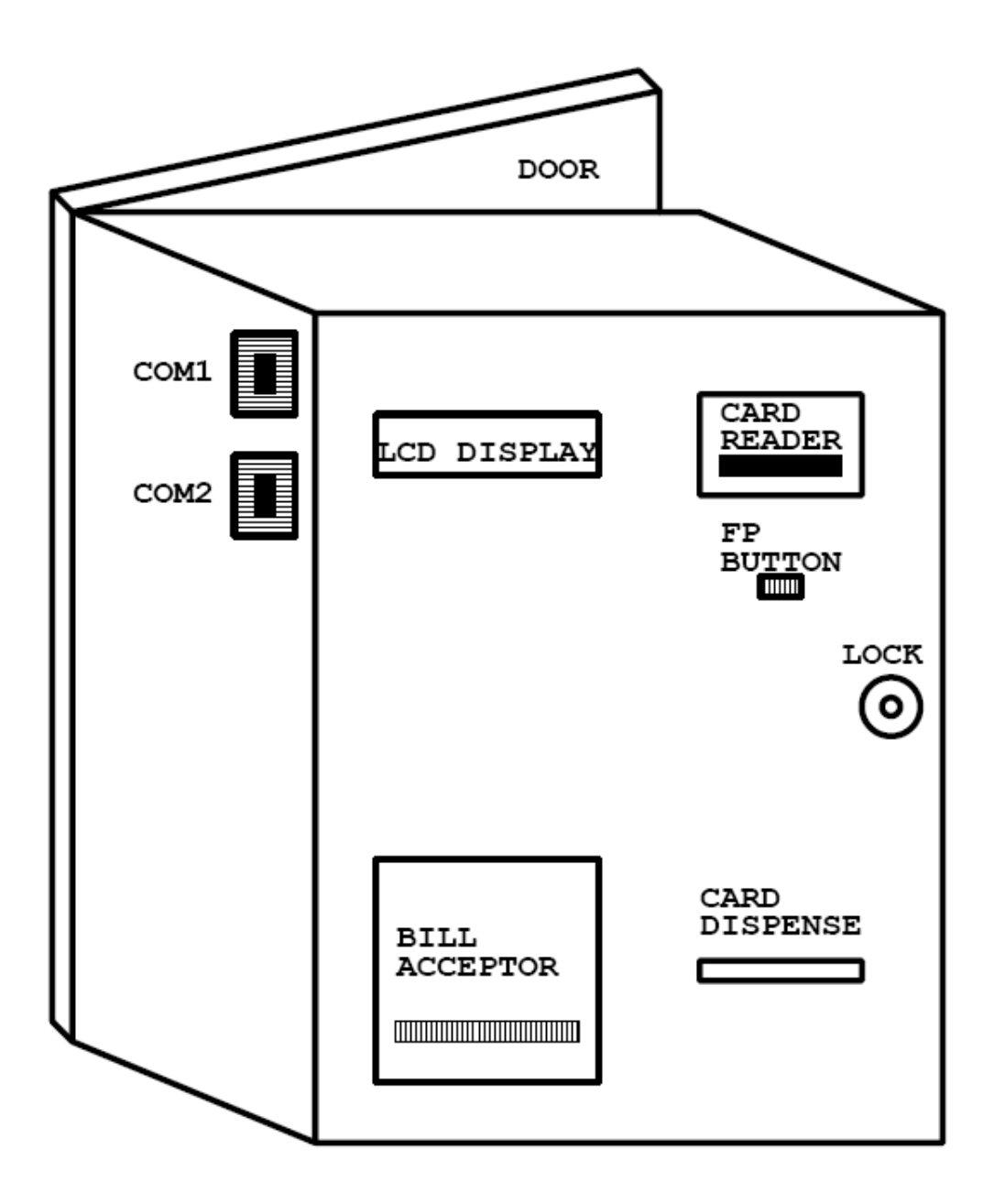

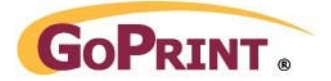

## **Setup through Command Menu Mode**

Before using the GS 1085 Cash Card Loader, it must be set up according to the customer's site and operational requirements. The command menus follow a common structure throughout the setup.

#### **Keypad Function**

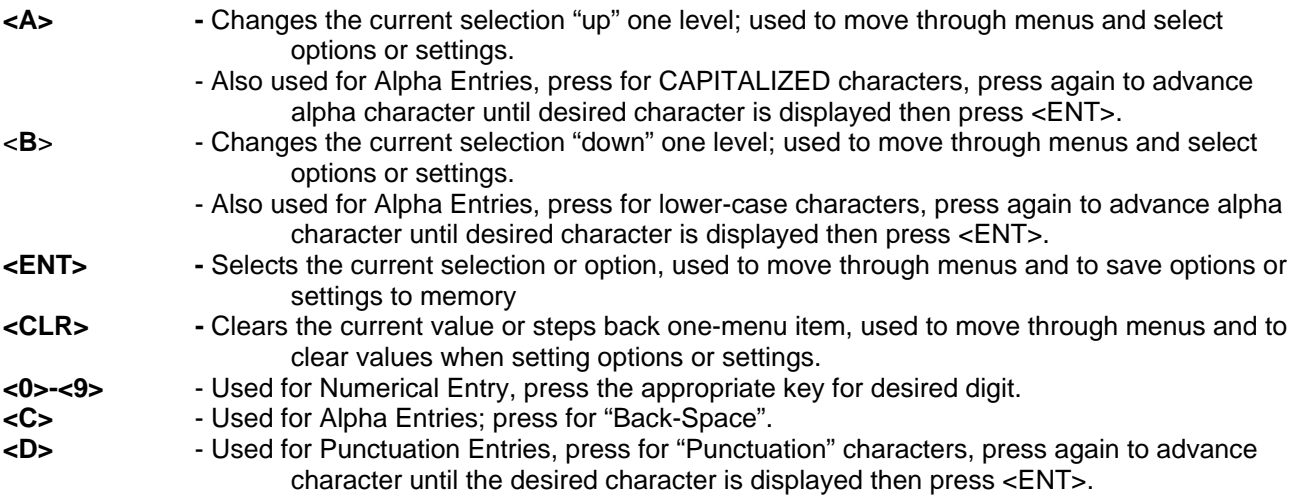

### **Command Mode:**

Command Mode is initiated by pressing **<CLR> <D> <9> <5> <1> <ENT>** on the external keypad while the GS 1085 is in Idle Mode.

At the Password prompt enter the command mode password **(1085)** followed by **<ENT>**. (The default command mode password is 1085).

In Command menu mode there are 5 "Command Menus" available.

- 1. Terminal Setup Allows Date, Time & Active Peripheral to be set
- 2. Bill Acceptor Setup Allows the setting of Bill parameters.
- 3. Coin Acceptor Setup Allows the setting of Coin parameters. (Only applies if unit is fitted with a coin acceptor and it is enabled.
- 4. Card Reader Setup Allows the setting of Card parameters (site codes etc).
- 5. Diagnostics Factory Use Only.

Pressing the **ENT** key will allow access to the settings for the Command Menu selected. Pressing **A** or **B** will advance to the previous or next Command Menu prompt. While a prompt is displayed pressing **CLR** will back out one level.

### **Command Mode: Terminal Setup**

Command Menu Mode is initiated by pressing **<CLR> <D> <9> <5> <1> <ENT>** on the external keypad while the GS 1085 is in Idle Mode. At the Password: Prompt enter the command mode password followed by <ENT>. (The default command mode password is **1085**).

Press **<A>** or **<B>** until Terminal Setup is displayed. Press **<ENT>** to access Terminal Settings.

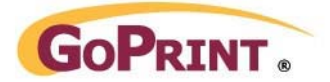

#### Command Mode: Terminal Setup Continued:

While in this Command Menu the following options are accessed by using the **A** and **B** keys to scroll to the item, then the **ENT** key to select that item.

#### **Set Date**

Enter the date via the keypad in the format: yy / mm / dd Followed by ENT. Press ENT to confirm. Pressing Enter before entering a new setting will leave the setting unchanged.

#### **Set Time**

Enter the Time via the keypad in the format: hh / mm / ss Followed by ENT. Press ENT to confirm. NOTE the hour is set in 24 hour format  $(1-12 = 1-12$  AM;  $13-23 = 1-11$  PM)

Pressing Enter before entering a new setting will leave the setting unchanged.

#### **Set ID**

Enter the identification number for the 1085 via the keypad in the format: #### Followed by ENT. Press ENT to confirm.

Pressing Enter before entering a new setting will leave the setting unchanged.

#### **Set Coin Installed**

Press the A or B to select Yes ,if the 1085 has a coin acceptor, Followed by Enter Press the A or B to select No ,if the 1085 has no coin acceptor, Followed by Enter Press ENT to confirm.

Pressing Enter before entering a new setting will leave the setting unchanged.

#### **Set Bill Installed**

Press the A or B to select Yes, Followed by Enter, if the 1085 has a bill acceptor. Press the A or B to select No, Followed by Enter, if the 1085 has no bill acceptor. Press ENT to confirm.

Pressing Enter before entering a new setting will leave the setting unchanged.

#### **Set Dispenser Installed**

Press the A or B to select Yes, Followed by Enter, if the 1085 has a card dispenser. Press the A or B to select No, Followed by Enter, if the 1085 has no card dispenser. Press ENT to confirm.

Pressing Enter before entering a new setting will leave the setting unchanged.

#### **Set Button to Dispense**

Press the A or B to select Yes, Followed by Enter, if the customer is to press the button to select card dispense mode

Press the A or B to select No, Followed by Enter, if the 1085 is to automatically enter card dispense mode if money is inserted while no card is in the reader.

#### Press ENT to confirm.

Pressing Enter before entering a new setting will leave the setting unchanged.

#### **Set Command Mode Password**

Enter the password to allow access to command mode via the keypad in the format: #### Followed by ENT. Press ENT to confirm.

Pressing Enter before entering a new setting will leave the setting unchanged.

## **Set Service Mode Password**

Enter the password to allow access to Service mode via the keypad in the format: #### Followed by ENT. Press ENT to confirm.

Pressing Enter before entering a new setting will leave the setting unchanged.

### **Command Mode: Set Bills**

Command Menu Mode is initiated by pressing **<CLR> <D> <9> <5> <1> <ENT>** on the external keypad while the GS 1085 is in idle mode. At the Password: Prompt enter the command mode password followed by <ENT>. (The default command mode password is **1085**). Press **<A>** or **<B>** until Set Bills is displayed. Press **<ENT>** to access bills settings.

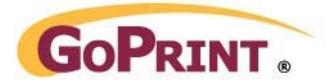

#### Command Mode: Set Bills Continued:

While in this Command Menu the following options are accessed by using the **A** and **B** keys to scroll to the item, then the **ENT** key to select that item.

#### **Set Accept \$1.00**

Press the A or B to select Yes or No, Followed by Enter, to control the acceptance of \$1.00 Press ENT to confirm.

Pressing Enter before entering a new setting will leave the setting unchanged.

#### **Set Accept \$5.00**

Press the A or B to select Yes or No, Followed by Enter, to control the acceptance of \$5.00 Press ENT to confirm.

Pressing Enter before entering a new setting will leave the setting unchanged.

#### **Set Accept \$10.00**

Press the A or B to select Yes or No, Followed by Enter, to control the acceptance of \$10.00 Press ENT to confirm.

Pressing Enter before entering a new setting will leave the setting unchanged.

#### **Set Accept \$20.00**

Press the A or B to select Yes or No, Followed by Enter, to control the acceptance of \$20.00 Press ENT to confirm.

Pressing Enter before entering a new setting will leave the setting unchanged.

#### **Set Accept \$50.00**

Press the A or B to select Yes or No, Followed by Enter, to control the acceptance of \$50.00 Press ENT to confirm.

Pressing Enter before entering a new setting will leave the setting unchanged.

#### **Command Mode: Set Coins**

NOTE: This feature is not activated for GoPrint.

#### **Command Mode: Card Reader Setup**

Command Menu Mode is initiated by pressing **<CLR> <D> <9> <5> <1> <ENT>** on the external keypad while the GS 1085 is in Idle Mode. At the Password prompt enter the command mode password followed by **<ENT>**. (The default command mode password is **1085**). Press **<A>** or **<B>** until Card Reader Setup is displayed. Press **<ENT>** to access Card Reader settings.

While in this Command Menu the following options are accessed by using the **A** and **B** keys to scroll to the item, then the **ENT** key to select that item.

#### **Set Card type to Accept**

Press the A or B to select Both, Cash only or Units only Followed by Enter, to control the card type acceptance

### Press ENT to confirm.

Pressing Enter before entering a new setting will leave the setting unchanged.

#### **Set Max Value Cash**

Enter the maximum allowable Cash card value via the keypad in the format: \$###.## followed by ENT.

Press ENT to confirm.

Pressing Enter before entering a new setting will leave the setting unchanged.

#### **Set Max Value Units**

Enter the maximum allowable Units card value via the keypad in the format: ###### followed by ENT. Press ENT to confirm.

Pressing Enter before entering a new setting will leave the setting unchanged.

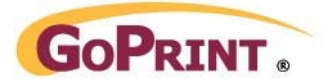

Command Mode: Card Reader Setup Continued:

#### **Set Units per Dollar**

Enter the number of Units to credit the card per dollar deposited via the keypad in the format: ### Followed by ENT.

Press ENT to confirm. ### = 1-100

Pressing Enter before entering a new setting will leave the setting unchanged.

#### **Set Display tenth cent**

Press the A or B to select Yes or No, Followed by Enter, to control the display of the tenth of a cent (\$0.00X) for Cash card values.

Press ENT to confirm.

Pressing Enter before entering a new setting will leave the setting unchanged.

#### **Set Card format**

Press the A or B to select the appropriate card format, Followed by Enter. The formats are: ITC/ACT ICX/XCP VCS Danyl (requires special Card reader chassis)

Press ENT to confirm.

Pressing Enter before entering a new setting will leave the setting unchanged.

#### **Accept Danyl**

Press the A or B to select between NO, Convert to site 1, Convert to site 2. Cards that are converted to ITC format will be tracked in the meters.

Pressing Enter before entering a new setting will leave the setting unchanged.

#### **Setting the STX and ROM**

A two nibble (four bit) code forms part of the overall facility code. This has typically been referred to as the "ROM" code for the site. The first nibble of this "ROM" code has typically been referred to as the Start (first nibble, STX). Each nibble of the two nibble "ROM" code can have a value from "0" to "F" in hexadecimal notation, which is "0" to "15" in decimal notation. The values set in the 1085 must be in decimal notation. I.E. "ROM" Code of "B9". The STX nibble is "B" (11) and the ROM nibble is "9" (9).

## **For GoPrint the STX is 12, ROM is 6**

#### **Set Card STX**

Enter the Card STX via the keypad in the format: ## (12 for GoPrint) Followed by ENT. Press ENT to confirm. ## = 0-15

Pressing Enter before entering a new setting will leave the setting unchanged.

#### **Set Card ROM**

Enter the Card ROM via the keypad in the format: ## Followed by ENT (6 for GoPrint)

Press ENT to confirm.  $\# \# = 0.15$ 

Pressing Enter before entering a new setting will leave the setting unchanged.

#### **Set Site 1**

Enter the value for site code 1 using the keypad in the format: #### Followed by ENT. (this number is unique for each location)

Press ENT to confirm. ####

Sites 1, 2, and 3 must have different settings (with the exception of 4095).

Pressing Enter before entering a new setting will leave the setting unchanged.

#### **Set Site 2**

Enter the value for site code 2 via the keypad in the format: #### Followed by ENT.

Press ENT to confirm. #### (if there are no additional codes, the number is 4095. Sites 1, 2, and 3 must have different settings (with the exception of 4095).

Pressing Enter before entering a new setting will leave the setting unchanged.

#### **Set Site 3**

Enter the value for site code 2 via the keypad in the format: #### Followed by ENT.

Press ENT to confirm. #### (if there are no additional codes, the number is 4095. Sites 1, 2, and 3 must have different settings (with the exception of 4095).

Pressing Enter before entering a new setting will leave the setting unchanged.

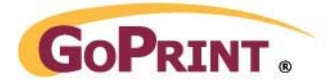

Command Mode: Card Reader Setup Continued:

#### **Set Sites d4 to d10**

Enter the value for site d X using the keypad in the format: #### Followed by ENT.

Press ENT to confirm. #### = 1-4095 where 4095 = "no site code assigned". Setting these sites will allow conversion of up to 8 Danyl site codes to ITC card format if the Convert function is enabled and the appropriate site codes are set.

Pressing Enter before entering a new setting will leave the setting unchanged.

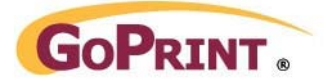

## **Service Mode**

Service Mode is initiated by pressing **<CLR> <D> <9> <5> <1> <ENT>** on the external keypad while the 1085U is in Idle Mode. At the Password prompt enter the Service mode password followed by **<ENT>**. (The default command mode password is **1086**).

In Command Menu Mode there are 3 "Service Menus" available.

- 1. Read Meters via LCD Display.
- 2. Print Meters using Com 1
- 3. Clear Meters

Pressing the **ENT** key will allow access to the Service Menu selected. Pressing **A** or **B** will advance to the previous or next Service Menu prompt. While a prompt is displayed pressing **CLR** will back out one level.

#### **Read Meters**

Service Mode is initiated by pressing **<CLR> <D> <9> <5> <1> <ENT>** on the external keypad while the GS 1085 is in Idle Mode. At the Password: Prompt enter the service mode password followed by **<ENT>**. (The default service mode password is **1086**). Press **<A>** or **<B>** until Read Meters is displayed. Press **<ENT>** to read the meters via the LCD display.

#### **Total Cash In**

Display reads \$ NNN.NN - indicates the amount of cash received since the meters were last cleared Press ENT for next meter.

#### **\$1 Bills**

Display reads NNNN - indicates the number of \$1 bills received since meters were last cleared. Press ENT for next meter.

#### **\$5 Bills**

Display Reads NNNN - indicates number of \$5 bills received since meters were last cleared. Press ENT for next meter.

#### **\$10 Bills**

Display Reads NNNN - indicates the number of \$10 bills received since the meters were last cleared. Press ENT for next meter.

#### **\$20 Bills**

Display Reads NNNN - indicates the number of \$20 bills received since the meters were last cleared. Press ENT for next meter.

\*\*NOTE only bills that can be accepted will be displayed

#### **Value added to \$**

Display Reads \$NNN.NN – Indicates Dollar Value added to cash cards since meters were cleared. Press ENT for next meter.

#### **Value added to U**

Display Reads NNNNN – indicates the Value added to Units cards since meters were last cleared. Press ENT for next meter.

#### **# Cards Dispensed**

Display reads NNNNN - indicates number of cards dispensed since meters were last cleared Press ENT for next meter.

#### **Value not issued**

Display reads \$NNN.NN - indicates the Value not issued (caused by card dispense failure or write failure) since the meters were last cleared.

Press ENT for next meter.

#### **Danyl Value Conv**

Display Reads \$NNN.NN - indicates the Value of cards converted from Danyl Format since meters were last cleared.

Press ENT for next meter.

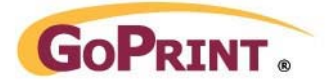

Service Mode: Read Meters Contintued:

#### **Danyl num Conv**

Display Reads NNN – indicates the Number of cards converted from Danyl Format since the meters were last cleared.

Press ENT for next meter.

#### **Grand Cash In**

Display Reads \$ NNN.NN - indicates the total amount of cash received since it was built. Grand totals are Non-Resettable

Press ENT for next meter.

#### **Grand Add to \$**

Display Reads \$ NNN.NN - indicates total amount added to Cash cards since the 1085 was built. Grand totals are Non-Resettable

Press ENT for next meter.

#### **Grand Add to U**

Display Reads NNNNN – Indicates total amount added to Units cards since the 1085 was built. Grand totals are Non-Resettable

Press ENT for next meter.

## **Grand Cards Dispensed**

Display reads NNNNN - indicates total number of cards dispensed since the 1085 was built. Grand totals are Non-Resettable

Press ENT for next meter.

## **Grand not issued**

Display Reads \$NNN.NN - indicates the Value not issued (caused by card dispense failure or write failure) since the 1085 was built.

Grand totals are Non-Resettable Press

ENT for next meter

Press ENT for next meter.

#### **Grand Danyl Value Conv**

Display Reads \$NNN.NN – indicates Value of cards converted from Danyl Format since the 1085 was built.

Grand totals are Non-Resettable

Press ENT for next meter..

Press ENT for next meter.

#### **Grand Danyl num Conv**

Display reads NNN – indicates Number of cards converted from Danyl Format since 1085 was built. Grand totals are Non-Resettable Press ENT for next meter..

Press ENT for next meter.

## **Print Meters**

Service Mode is initiated by pressing **<CLR> <D> <9> <5> <1> <ENT>** on the external keypad while the GS 1085 is in Idle Mode. At the Password prompt enter the service mode password followed by **<ENT>**. (The default service mode password is **1086**). Press **<A>** or **<B>** until Print Meters is displayed. Connect a serial device (Printer or PC) to Com 1 of the GS 1085. Set the serial device for 9600 baud, no parity and 1 stop bit. When the device is online, press **<ENT>** to send the meters to the device.

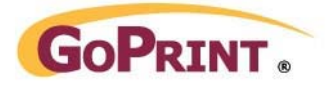

Service Mode: Print Meters Continued:

**Sample Meters 'Print-out'**  Meters Report for Unit # 1234 06/08/09 11:38:01 Total Cash Collected  $$.00$ \$1 Bills Collected 0 \$5 Bills Collected - 0 \$10 Bills Collected 0 \$20 Bills Collected  $\overline{0}$ Value added to \$ cards \$ .000 Value added to U cards 0 Number of cards dispensed 0 Value not issued \$ .000 Not Issued Database Danyl value converted  $$00.000$ Danyl num cards conv 0 Grand Total Cash in \$ .00 Grand added to \$ cards  $$.000$ Grand added to U cards 0 Grand Total Num cards dispensed 0 Grand Total Value not issued \$ .000 Grand Total Danyl value converted  $$00.000$ Grand Total Danyl num cards conv 0 Grand Total # Clear meters 0 End of report

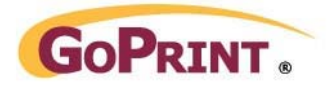

Service Mode: Print Meters Continued:

## **Cable to PC**

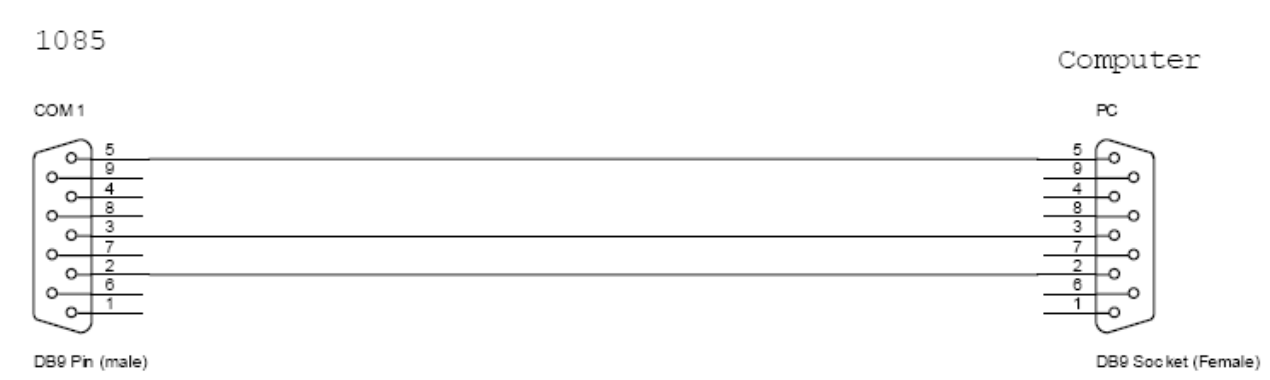

## **Cable to Printer**

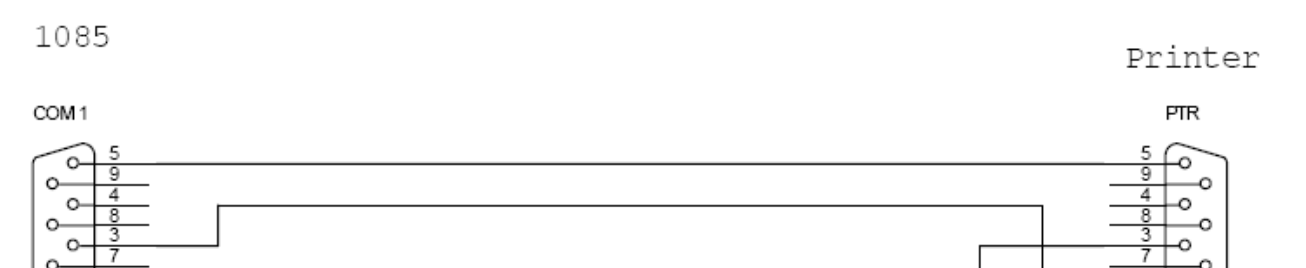

DB9 Pin (male)

 $\Omega$ O

## **Clear Meters**

Service Mode is initiated by pressing **<CLR> <D> <9> <5> <1> <ENT>** on the external keypad while the GS 1085 is in Idle Mode. At the Password prompt enter the service mode password followed by **<ENT>**. (The default service mode password is **1086**). Press **<A>** or **<B>** until Clear Meters is displayed. Press **<ENT>**, then at the Prompt "Clear Meters" "C=Yes" Press the **C** key to clear the meters. Any other key will leave the meters intact.

O

DB9 Pin (Male)

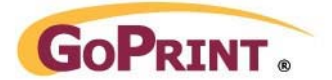

## **Maintenance**

## **General Maintenance**

The lock shaft should be kept lubricated with Lithium grease to ensure easy opening and closing. The outer metal can be cleaned with a mild household cleaner such as window cleaner. The use of cleaners with abrasives is not recommended as they could scratch the housing. The Plastic LCD display cover should be cleaned with a soft rag moistened with water or isopropyl alcohol. Check the condition of the Power supply cable and replace immediately if any damage is observed.

## **Card Reader Maintenance**

The Card Reader in the GS 1085 is the universal Serial Insert Reader and is cared for in the same way as any other Card Reader. The head and rollers should be kept clean with GoPrint Systems' Cleaning Cards 40- 50 or 40-80. Any dirt or loose bits of paper impeding the sensors should be blown out with canned air.

Severe card jams can be removed by manually by manipulating the gears and rollers. Press up on the roller at the bottom of the Reader and turn both it and the gears back and forth until the card comes clear. Sometimes it is necessary to push a small screwdriver blade up into the card near the hole for the head and rollers to release a badly bent card.

## **Bill Acceptor Maintenance**

The bill acceptors used in the GS 1085 series have proven to be dependable units. Occasional servicing may be necessary. Please refer to the appropriate Bill Acceptor Operation and Service Manual.

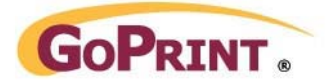

## **Bill Acceptor Manual**

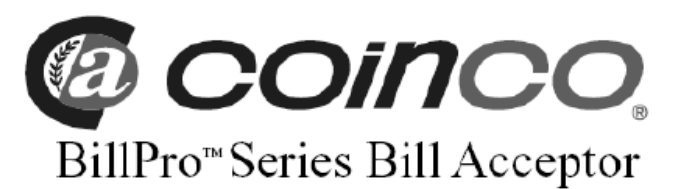

Installation & Operation (BP2 & BP4) Guide

Multi-Drop Bus Unit

#### **INTRODUCTION**

The BillPro<sup>24</sup> Series Bill Acceptor is the result of extensive research and development in computerized crediting systems. These greatly simplified units provide many important features never before available in any bill acceptor. The BillPro<sup>™</sup> Series BillAcceptor extends the capability of the vending machine to generate maximum performance.

This page contains general information on installing, operating and maintaining the BillPro.<sup>™</sup> Some of the units many outstanding features include:

- Modular design with new routines and validation techniques that simplify future upgrades and expansion
- · Improved Bill Rejection/Anti-Jam Software
- · Single harness with quick disconnects for ease of service
- Plastic PCB's (Printed Circuit Board) enclosure assures protection from water damage
- MDB (Multi-Drop Bus) interface only
- · New 'Flex Stacker" maximizes bill capacity
- BP2 accepts old and new \$1 and \$5's; BP4 accepts old and new \$1, \$5, \$10 and \$20's; coupon capabilities are also available for both models
- \* Improved anti-cheat features
- · Compact design proves easy machine installation
- \* New configuration features eliminates the dipswitch

#### **INSTALLATION AND OPERATION**

- 1. Remove the vending machine's power.
- 2. Install the BillPro<sup>™</sup>Series bill acceptor into the mounting hole of the vending machine using the appropriate hardware (NOT INCLUDED).
- 3. Connect the BillPro<sup>M</sup> Series interface harness to the vending machine.
- NOTE: Should additional mounting hardware be required, please contact your local Coinco office or machine manufacturer.
- 4. Restore power to the vending machine (illuminated inlet will begin to flash and stacker motor will cycle upon power-up).
- 5. Observe that the power indicator light, on the back of the lower housing, is ON continuously. If the light is off or blinking, check the following:
	- Power to machine
	- Machine disabling unit
	- Bill acceptor harness
	- Machine does not have credit already established
- With the vend price set below one dollar, insert a one 6. dollar bill.
- 7. Verify that a dollar bill is accepted and stacked into the bill box.
- Verify a one dollar credit has been established. Я
- Q Check the bill box to see that the one dollar bill is properly stored.

#### ABOUT THE CONFIGURING OPTIONS

The eight different configuration options and the order in which they are stored in the bill acceptor are as follows:

- \$1 accepted with high security disable
- \$1, \$5 accepted with high security disable
- \$1, \$5, \$10 accepted with high security disable \*
- \$1, \$5, \$10, \$20 accepted with high security disable \*
- \$1 accepted with high security enable
- \$1, \$5 accepted with high security enable
- \* \$1, \$5, \$10 accepted with high security enable \*
- \$1, \$5, \$10, \$20 accepted with high security enable \*

Configuring the bill acceptor for bill enabling and security is accomplished using the anti-cheat lever and the illuminated inlet. The anti-cheat lever is used to enter configuration programming mode, scroll through all possible configuration options and select the required configuration. The illuminated inlet provides feedback to the user during the configuration process by displaying a pattern that corresponds to each configuration option available.

\* Options available for BP4 only.

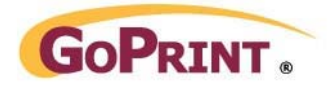

#### SETTING THE CONFIGURING OPTIONS

- Remove the lower housing (See Figure 1).
- Depress and release the anti-cheat lever five times, holding it down for a half a second each time.
- Once in the configuration mode, depress and release the anticheat lever one time to scroll to the next configuration option. Continue depressing and releasing the anti-cheat lever until the desired option is reached.
- Once the desired option is displayed, depress and hold the anti-cheat lever until the unit exits the configuration mode (approximately 3 seconds). The new configuration setting will flash 3 times to confirm the setting.
- Replace the lower housing.
- Test unit to insure proper set-up.

### **REMOVING ACCEPTED BILLS**

. Accepted bills may be removed by releasing the bill box lid exposing the bills or by removing the bill box from the bill acceptor (See Figure 2).

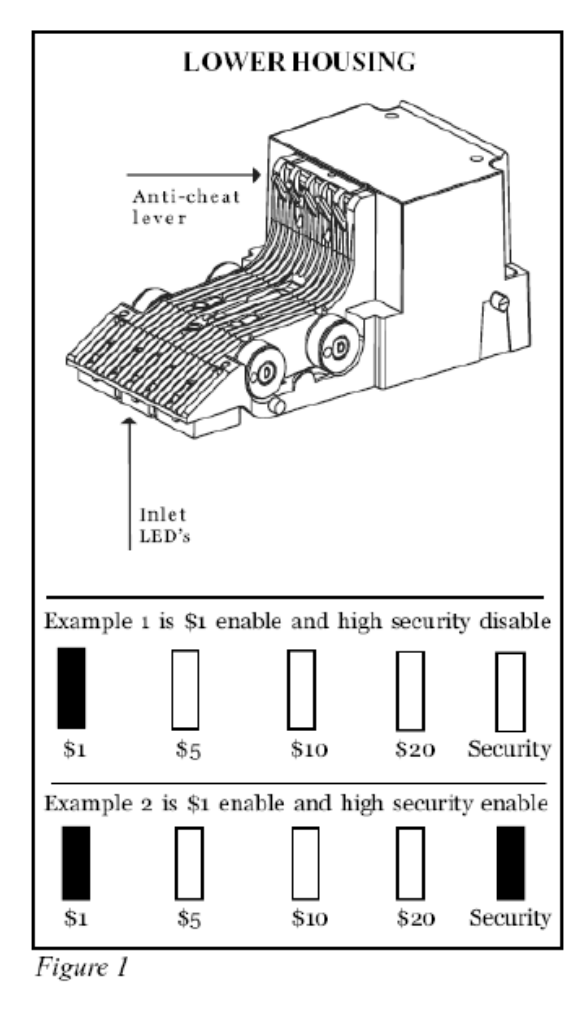

#### **CLEARING JAMS & CLEANING**

- (See Figure 2)
- · Dirt or debris can result in poor bill acceptance or bill rejection. • Remove the bill box and lower housing to access the
- bill path for dirt or debris.
- Clean the bill path plastic parts and belts with a cloth moistened with a mild soap and warm water solution.
- Clean the magnetic head using isopropyl alcohol.

\* Do not use any petroleum based cleaning solvents, scouring pads or stiff brushes for cleaning. The BillPro™bill acceptor requires no lubrication at any time.

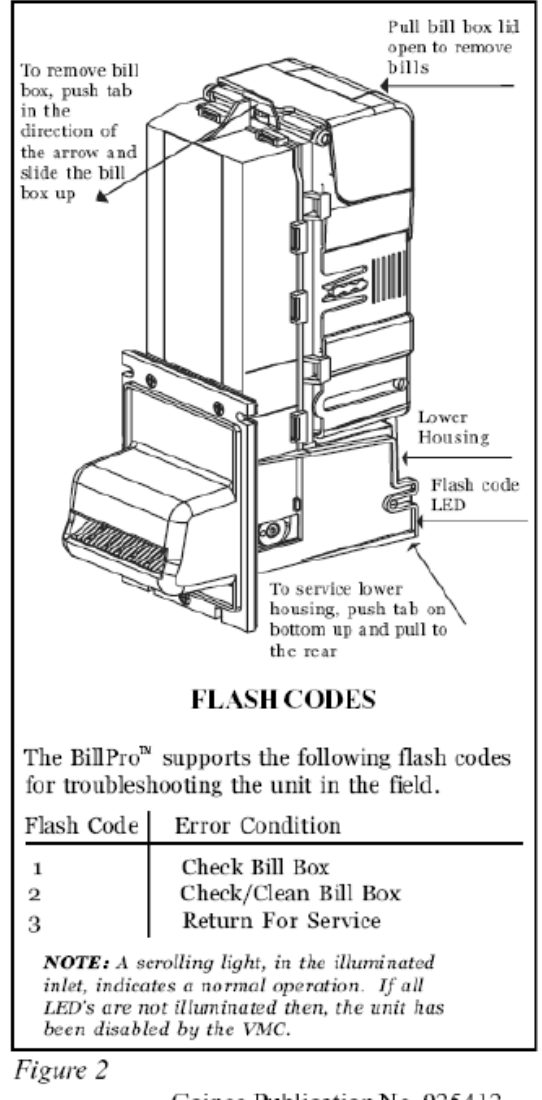

Coinco Publication No. 925412 11/02 Printed in the U.S.A.

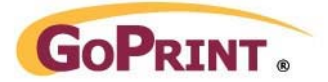

## **Frequently Asked Questions**

### **The LCD display is Blank.**

- Check that the 1085 is plugged into a Live power Outlet
- Check that the power supply is attached to J8 AC In on the main board
- Check that the fuse on the main board is not blown

#### **The Display Indicated unable to dispense cards.**

- Ensure that a supply of cards are properly loaded in the dispenser chute
- Ensure that the card weight is installed on the card stack
- Ensure that the cables between the Dispenser, main and auxiliary power board are properly affixed

#### **How and when should the bill Acceptor be cleaned?**

• Refer to the section Bill Acceptor Maintenance in this manual

#### **How and when should the Card Reader be cleaned?**

• Refer to the section Card Reader Maintenance in this manual

#### **When a card is inserted an error code is displayed.**

- Ensure that the card being tried is good; test it in another device
- Ensure that the card reader is clean (clean with cleaning cards available from GoPrint)
- Ensure that the card settings on the 1085 match the locations cards.
- Refer to the Error code list for specific error information.

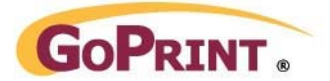

## **Card Error Codes**

Here is a list of common error codes & their descriptions that may be encountered in the GS 1085.

#### **Error 1**

- Check for jammed card
- Check for sensor blockage (i.e. dust or paper)
- Check for mechanical problem not allowing card to be taken in
- **Error 2**
- Reader thinks card is blank was card inserted in proper direction? Try alternate card.
- Bad head connection at head
- check head connection at sideboard
- check head is it dirty, worn or mis-aligned?

#### **Error 3**

• STX Code error - verify settings of STX and ROM under Card reader set-up

### **Error 4**

• ROM Code error - verify settings of STX and ROM under Card reader set-up

**Errors 5, 6, 7** 

- Check condition of card Is it scratched, bent, or worn?
- Try alternate card in Reader.
- Check head alignment and cleanliness.
- Ensure drive roller and an idler roller are properly aligned in the card transport.

#### **Error 8**

• Card is flagged due to power interruption. Re-encode the card

#### **Error 9**

• Site Code error - verify settings of Site1 – 3 under Card reader set-up